# CAB Files

If you add new hardware such as a printer or a game pad to your computer, you may be prompted to insert the Windows installation CD or diskettes. If this occurs, follow these steps:

- 1. In Windows Explorer, navigate to the WINDOWS\OPTIONS\CABS directory on the hard drive.
- 2. Click OK and follow the instructions on your screen.

## The Compaq Emergency Disk

If your computer lost its original preinstalled software information, you need this Emergency Diskette to perform the Factory Restore. This diskette has the information of the original preinstall system that is required by the QuickRestore program. To make the Compaq Emergency Diskette, complete the following steps:

- 1. Prepare one formatted empty floppy diskette.
- 2. Click **Start** and select **Help**, at the Help and Support page, click **Restore My Presario**, then select Compaq **QuickRestore**. Follow the instructions on the screen.

# *COMPAQ*

# **QuickRestore**

# Compaq Presario Computers

The *QuickRestore* allows you to choose one of the following restores. Read through *all* the following information before deciding which type of QuickRestore you want to perform.

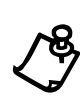

NOTE: Do not leave your computer unattended while<br>QuickRestore is running. You are periodically required to enter<br>information. If you do not enter the required information, your QuickRestore is running. You are periodically required to enter computer may not complete the QuickRestore process.

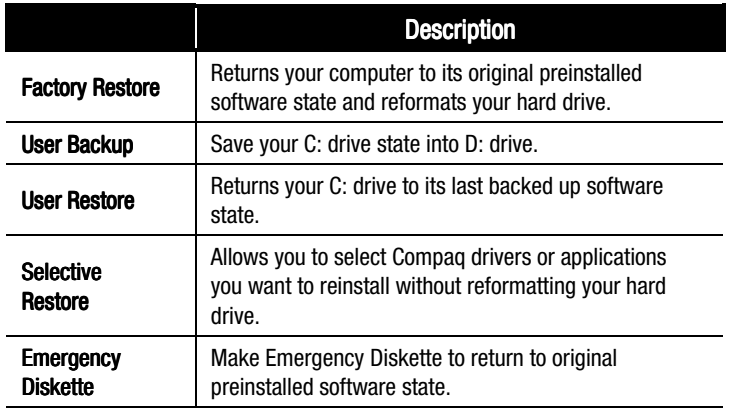

# **NOTICE**

The information in this card is subject to change without notice.

COMPAQ COMPUTER CORPORATION SHALL NOT BE LIABLE FOR TECHNICAL OR EDITORIAL ERRORS OR OMISSIONS CONTAINED HEREIN, NOR FOR INCIDENTAL OR CONSEQUENTIAL DAMAGES RESULTING FROM THE FURNISHING, PERFORMANCE, OR USE OF THIS MATERIAL.

This card contains information protected by copyright. No part of this card may be photocopied or reproduced in any form without prior written consent from Compaq Computer Corporation.

© 2000 Compaq Computer Corporation. All rights reserved. Printed in the U.S.A.

Compaq and Presario are registered in the U.S. Patent and Trademark Office.

The software described in this card is furnished under a license agreement or nondisclosure agreement. The software may be used or copied only in accordance with the terms of the agreement.

Product names mentioned herein may be trademarks and/or registered trademarks of their respective companies.

> *QuickRestore* Compaq Presario Computers

Second Edition (September 2000)

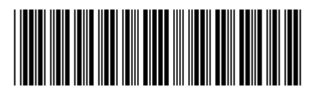

192843-002

### Factory Restore

Factory Restore allows you to restore your computer to its original factory condition. To perform a Factory Restore, complete the following steps.

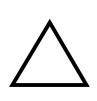

**CAUTION:** Factory Restore deletes all data on your computer's<br>hard drive. If you have added personal files, software, or data<br>since you purchased your computer, copy this data to diskette hard drive. If you have added personal files, software, or data since you purchased your computer, copy this data to diskettes or save the data to an external storage device before proceeding.

- 1. Insert the *QuickRestore* CD into your CD or DVD drive.
- 2. Reboot the system.
- 3. Select **Factory Restore** from the menu screen if any.
- 4. *QuickRestore* CD and the Welcome screen displays.
- 5. Read the message, then press **Enter** to continue. A Re-Partitioning Notice screen will display, if it is needed.

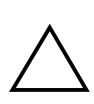

CAUTION: Once do re-partitioning, the data on HDD can not be recover anymore. If you have added personal files, software, or data since you purchased your computer, copy this data to diskettes or save the data to an external storage device before proceeding.

- 6. An Important Notice screen will display. This screen outlines the terms and conditions of using this CD.
- 7. Press **Enter**. The Recovery Disk screen will prompt you to insert the disk into your floppy disk drive.

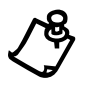

 NOTE: If you have used this CD to restore your computer before, the Recovery Disk screen will not display. The CD saves the system information.

8. Press **Enter**. A Warning screen will display.

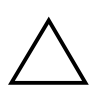

**CAUTION:** If you have not copied or backed up your personal<br>files, software, or other data onto diskettes, they will be<br>nermanently deleted! permanently deleted!

9. Press **Enter** to continue.

During the restoration process, a status bar indicates the percentage of software loaded onto the hard disk. When the system ejects QuickRestore CD, Remove the CD and press **Enter** to continue the process.

### User Backup

User Backup backs up the current C: drive state to D: drive. This backup can be use by User Restore.

To perform the **User Backup**, complete the following steps:

- 1. Insert the *QuickRestore* CD into your CD or DVD drive.
- 2. Reboot the system.
- 3. Select User Backup to begin the User Backup.

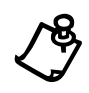

NOTE: If D: drive does not have enough room to perform the back<br>up, you will be prompted to allow the software to increase your<br>partition size on D: drive partition size on D: drive.

#### User Restore

User Restore restores the C: drive from the backup made by the last User Backup. This option reformats the C: drive removing all data and restores the last User Backup.

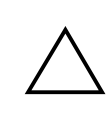

**CAUTION:** User Restore deletes all data on your computer's C:<br>drive. If you have added personal files, software, or data since<br>you purchased your computer, copy this data to diskettes or save drive. If you have added personal files, software, or data since the data to an external storage device before proceeding.

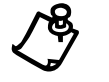

NOTE: If you have not done User Backup before, User Restore will not be available.

To perform the **User Restore**, complete the following steps:

- 1. Insert the *QuickRestore* CD into your CD or DVD drive.
- 2. Reboot the system
- 3. Select User Restore to begin the User Restore.

### Selective Restore

Selective Restore allows you to select the Compaq drivers or applications you want to reinstall without reformatting your hard drive. To perform a Selective Restore on your computer, complete the following steps:

- 1. Click **Star**t and select **Help**, at the Help and Support page, click **Restore My Presario**, then select Compaq **QuickRestore**.
- 2. Click the **Selective Restore** button. The Selective Restore menu is displayed. From the Selective Restore menu, you can choose several options.
- 3. Click the icon representing the application or driver you want to reinstall.
- 4. A progress bar indicates the software is installing.
- 5. Once the Custom Restore is finished, it will prompt you to restart your computer.
- 6. Repeat steps 3 through 5 of this procedure to reinstall as many drivers or applications as your need.